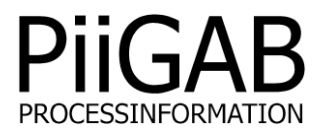

## **Getting started MBus2Modbus PiiGAB M-Bus Explorer & PiiGAB M-Bus 900S**

# www.piigab.com

**PiiGAB Processinformation i Göteborg AB • Anders Carlssons gata 7 • S-417 55 Göteborg • Sweden Tel: +46(0)31 559977 • Fax: +46(0)31 227071 • email: info@piigab.se**

### **Contents**

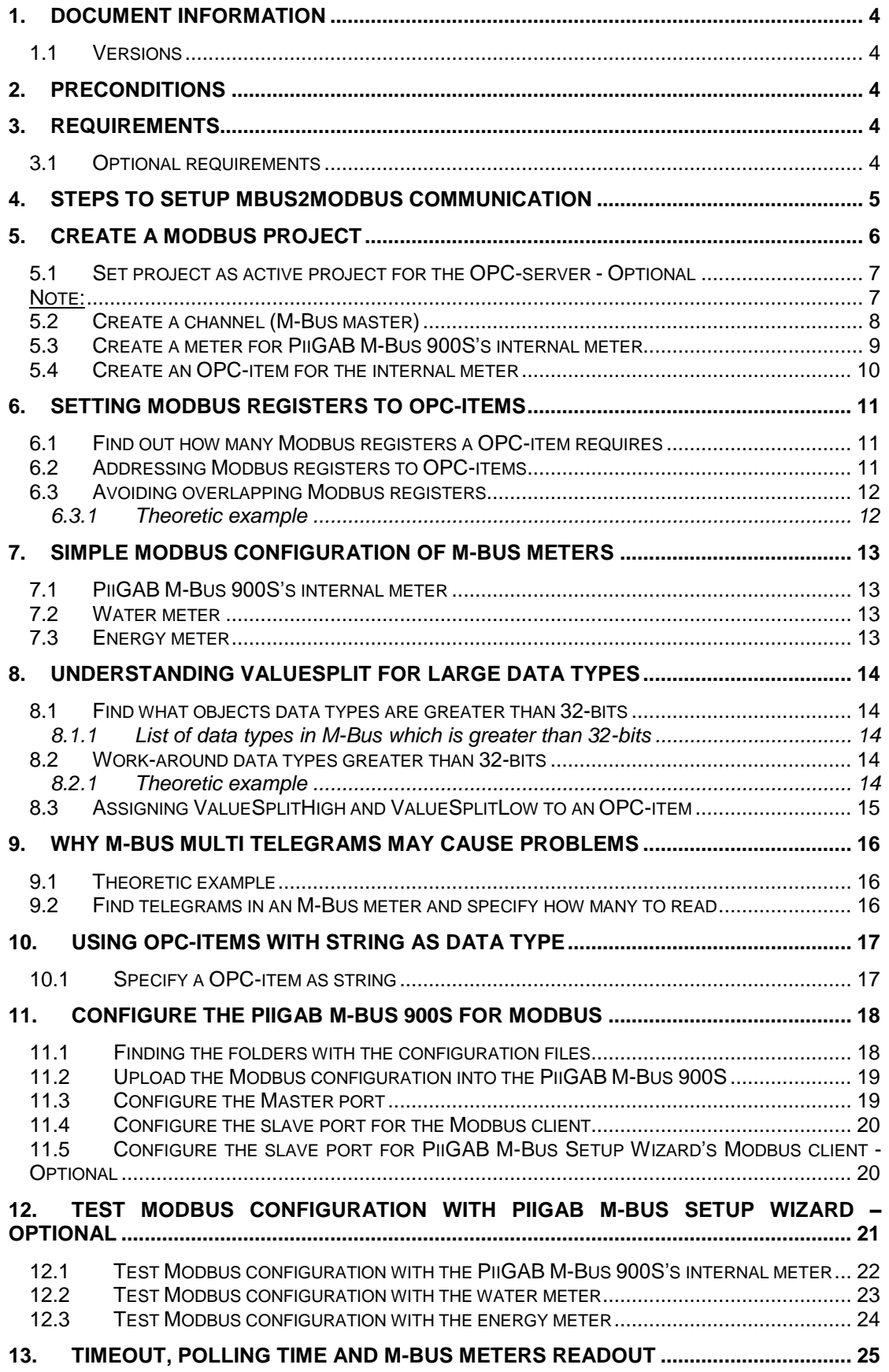

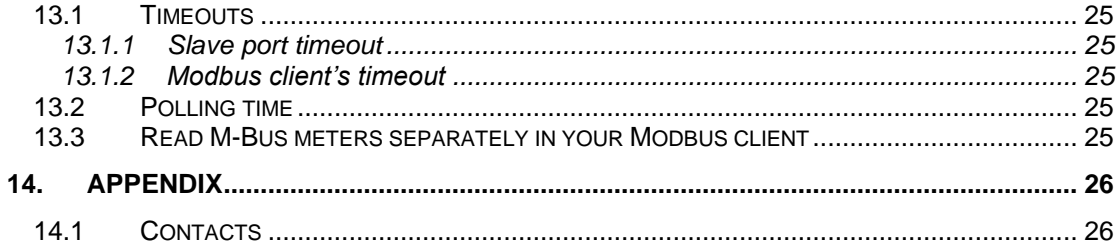

## **1. Document Information**

This document will describe how to prepare the files used for Modbus in PiiGAB M-Bus Explorer for PiiGAB M-Bus 900S. The document will use the internal M-Bus meter inside the PiiGAB M-Bus 900S and two external M-Bus meters to show how to convert M-Bus meters to Modbus. This document is only for a site where there is a Modbus client requesting data from the M-Bus meters. Not the other way around.

If you see something that is not correct in this document, that misleads you or if you are missing something please contact us so we can improve this document continuously. See contact information at the end of the document.

#### **1.1 Versions**

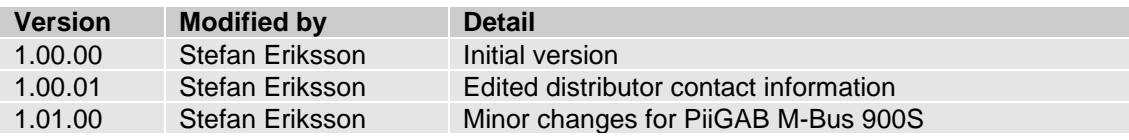

## **2. Preconditions**

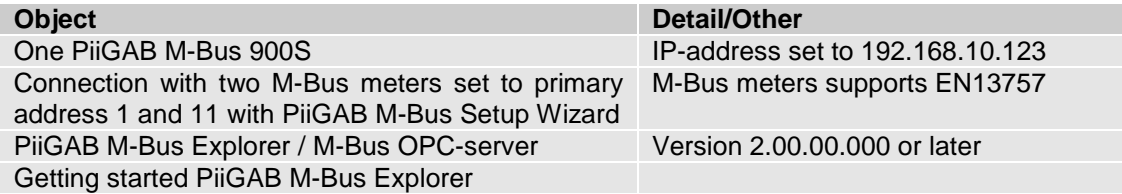

## **3. Requirements**

• PiiGAB M-Bus Explorer.

#### **3.1 Optional requirements**

PiiGAB M-Bus Setup wizard version 3.1.0 or later.

## **4. Steps to setup MBus2Modbus communication**

There are many steps to configure a PiiGAB M-Bus 900S for MBus2Modbus communication. Many of these steps require pure M-Bus communication and configuration in PiiGAB M-Bus Explorer. There are some tips and tricks to make the configuration easier.

Here is a list of points to have in mind while configuring for Modbus communication with a PiiGAB M-Bus 900S.

- 1. Make sure you have connection to the PiiGAB M-Bus 900S and the M-Bus meters with PiiGAB M-Bus Setup Wizard. Please see *Getting started PiiGAB M-Bus 900S*.
- 2. Your PiiGAB M-Bus 900S must have Modbus present in its license.
- 3. There is a great advantage if your PiiGAB M-Bus 900S has two slave ports available:
	- Slave port 1 for M-Bus communication with PiiGAB M-Bus Setup Wizard and PiiGAB M-Bus Explorer.
	- Slave port 2 for MBus2Modbus communication with the Modbus client.
- 4. Two projects opened in PiiGAB M-Bus Explorer is a good way when configuring:
	- One M-Bus project to monitor the M-Bus meters through slave port 1.
	- One Modbus project for Modbus configuration.
- 5. The *Getting started PiiGAB M-Bus Explorer* is a great help to configure what to read from the M-Bus meters.
- 6. You should use the *Browse* template in PiiGAB M-Bus Explorer to explore an M-Bus meter.
- 7. Knowing how many M-Bus telegrams maximum you have to read from each M-Bus meter is mandatory.
- 8. Knowing how long it will take to read the M-Bus meters is also mandatory to trim the timeout settings in the PiiGAB M-Bus 900S and the Modbus client.
- 9. Trimming the polling time in the Modbus client to handle how quick/slow the M-Bus meter can response.
- 10. Avoid long read-outs of by reading each M-Bus meter separately.
- 11. The Modbus client inside the PiiGAB M-Bus Setup Wizard may be used to test the MBus2Modbus configuration.

## **5. Create a Modbus project**

1. Start PiiGAB M-Bus Explorer.

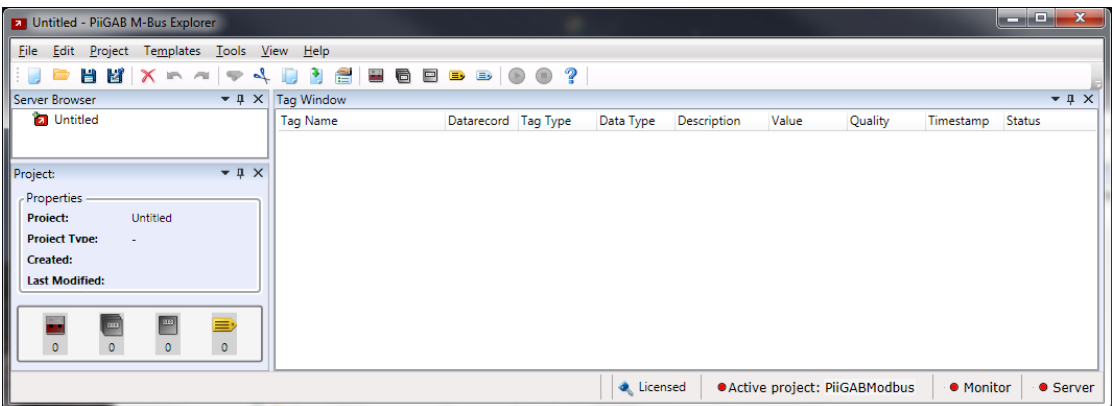

2. Go to *File* menu, select *New* and click on *M-Bus meters to Modbus (900)*

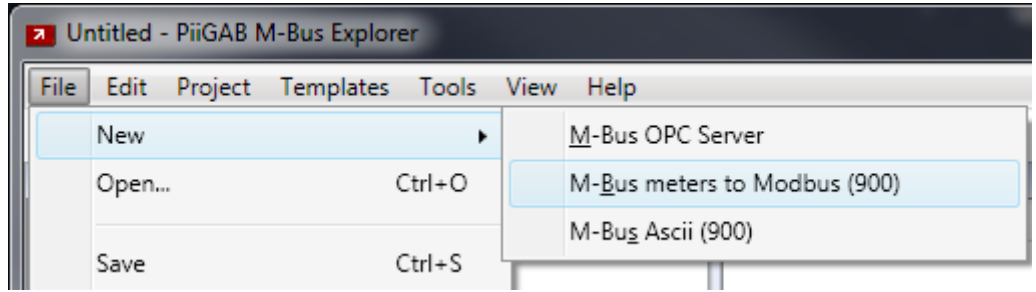

A Modbus project is created in PiiGAB M-Bus Explorer.

3. Go to *File* menu, click on *Save As…*

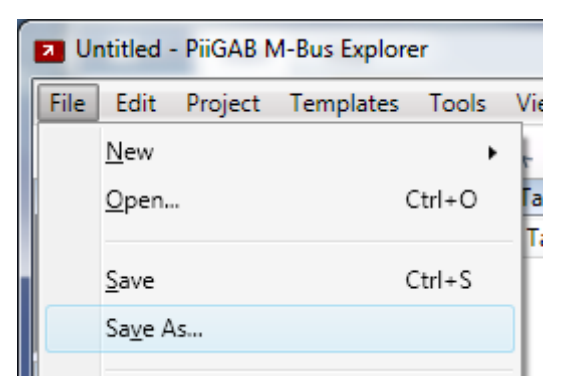

4. Save your project. This example saved the project as *PiiGABModbus*.

#### **5.1 Set project as active project for the OPC-server - Optional**

If you want to monitor the M-Bus meters in your Modbus project then you have to set the project as the active OPC-server project. Ignore this section if you use the monitor in another project, for example an M-Bus project.

1. Go to *File* menu and click on *Set As Active Project*.

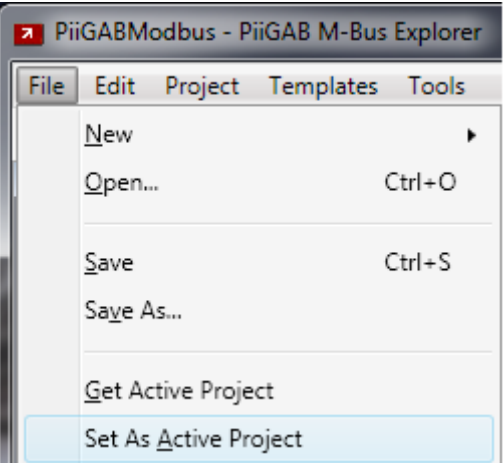

By setting the project as the active, the OPC-server will know which configuration file it will load when starting. You must do this if you want to monitor the OPC-items in PiiGAB M-Bus Explorer.

2. Make sure your project is the active project in the bottom right corner of PiiGAB M-Bus Explorer.

© Active project: PiiGABModbus

Note:

If you don't wish to monitor in your Modbus project, this section is optional.

### **5.2 Create a channel (M-Bus master)**

A channel in PiiGAB M-Bus Explorer represents an M-Bus master. The channel needs the M-Bus master's communication parameters. If you don't want to use the monitor function then the channel parameters are unnecessary. You must create a channel nonetheless.

1. Go to *Project* menu and click on *Add Channel…*

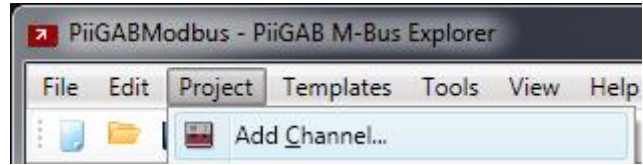

You will see a window to configure the channel.

2. Optional: Configure the channel as specified in the picture below.

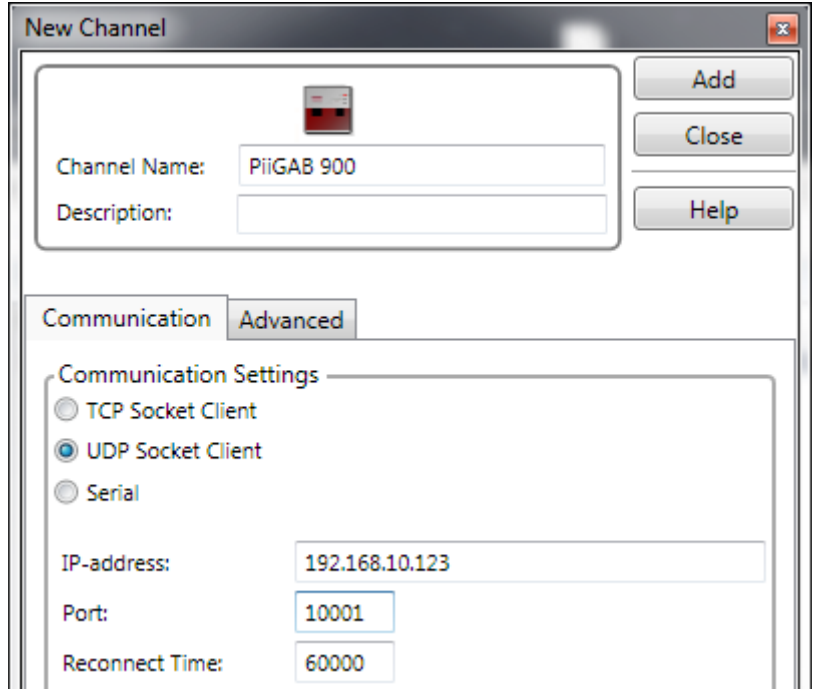

3. Press *Add* to create the channel and add it into the project.

#### **Note:**

The channel's settings are usually the same as used in the PiiGAB M-Bus Setup Wizard. Your gateway may have another IP-address; change the configuration for your setup. If your gateway communicates is serial, choose serial settings instead.

This configuration expects that Slave port 1 in the PiiGAB M-Bus 900S is configured for M-Bus communication on port 10001 with UDP protocol. Slave port 1 will be used to monitor the OPC-items in PiiGAB M-Bus Explorer.

#### **5.3 Create a meter for PiiGAB M-Bus 900S's internal meter**

1. Go to the *Project* menu and click on *Add Device…*

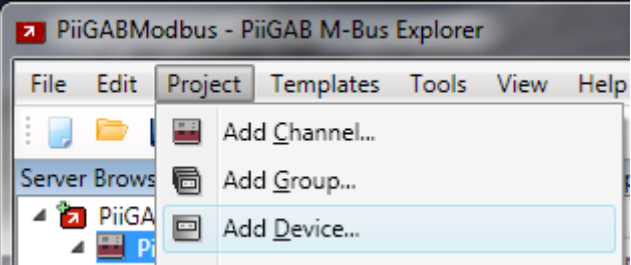

Your will see a window to configure the device.

2. Configure the device as specified in the picture below.

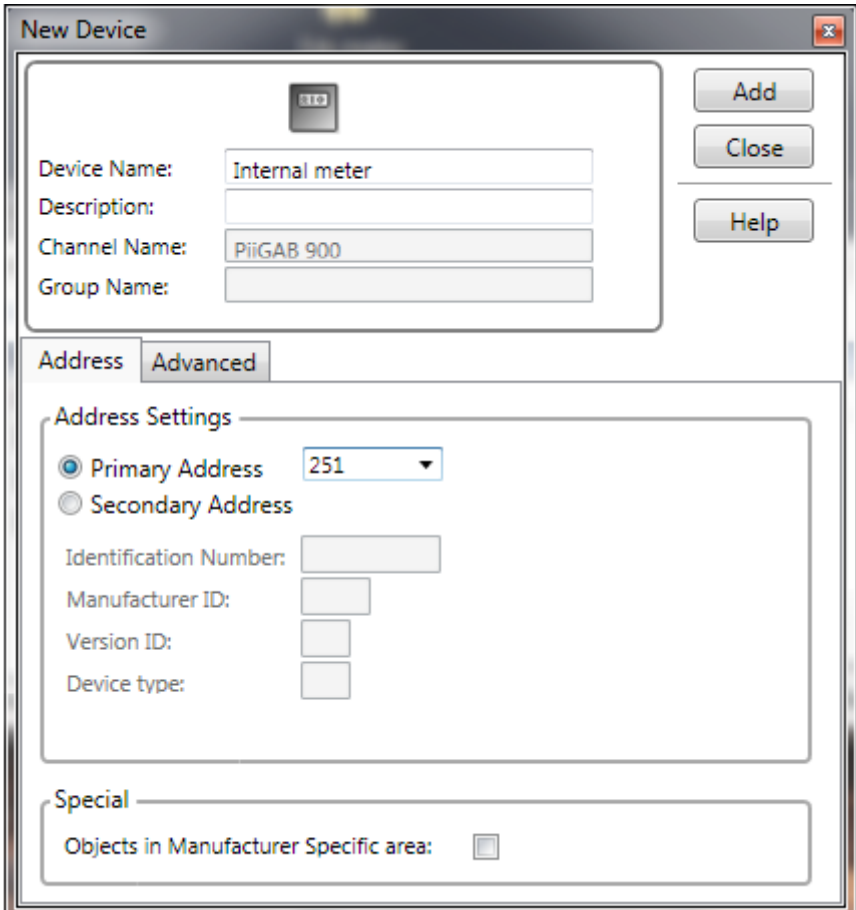

3. Press *Add* to create the device and add it into the project.

#### <span id="page-9-0"></span>**5.4 Create an OPC-item for the internal meter**

1. Go to the *Project* menu and click on *Add Tag…*

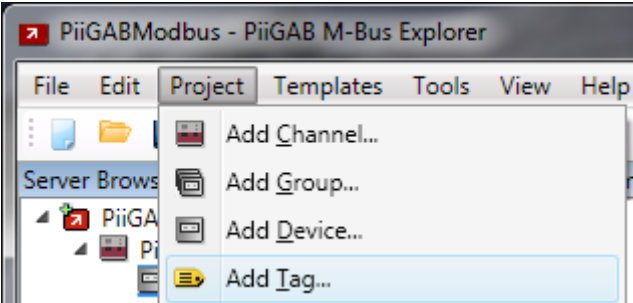

Your will see a window to configure the OPC-item.

2. Configure the OPC-item as specified in the picture below.

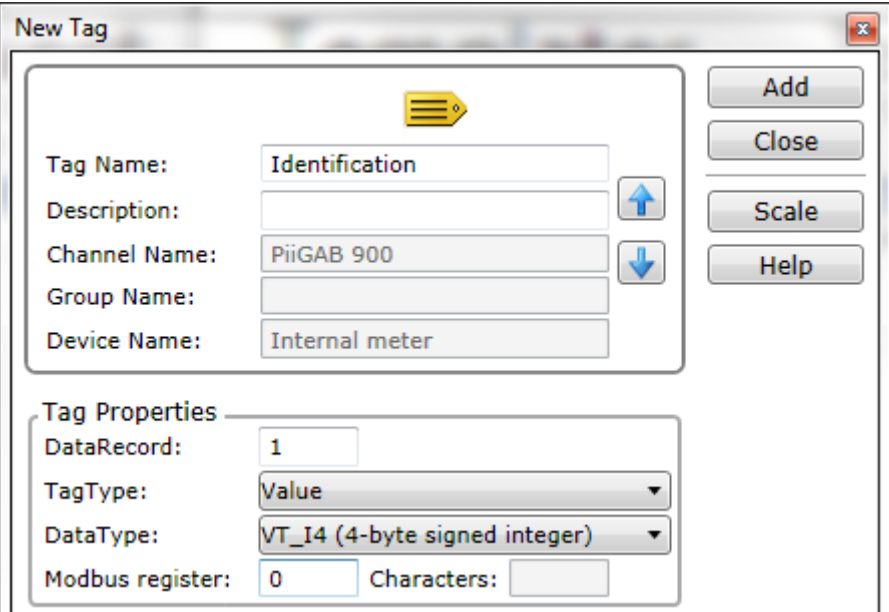

3. Press *Add* to create the OPC-items and add it to the meter.

This OPC-items will read the PiiGAB M-Bus 900S's identification (serial number) as a 32-bit signed integer. The Modbus client will read the OPC-items on Modbus register 0.

Repeat the steps in section 5.3 and 5.4 until you have created a configuration for any meter for your site/project.

Please see the manual of the PiiGAB M-Bus 900S for a detailed list of what objects to read from the internal meter.

You may want to use *Getting started PiiGAB M-Bus Explorer* to find out what you can acquire from any M-Bus meter.

## **6. Setting Modbus registers to OPC-items**

[Section 5.4](#page-9-0) specifies how to set a Modbus register to an OPC-item. Not knowing how to specify a Modbus register to a specific OPC-item can be troublesome and cause problems. To know what Modbus register you shall specify to an OPC-item depends on what previous Modbus register you recently specified and on what data type the recent OPC-item had.

#### **6.1 Find out how many Modbus registers a OPC-item requires**

The OPC-item's data type specifies how many Modbus registers are required. Below is a list of data types which explains how many Modbus registers are needed.

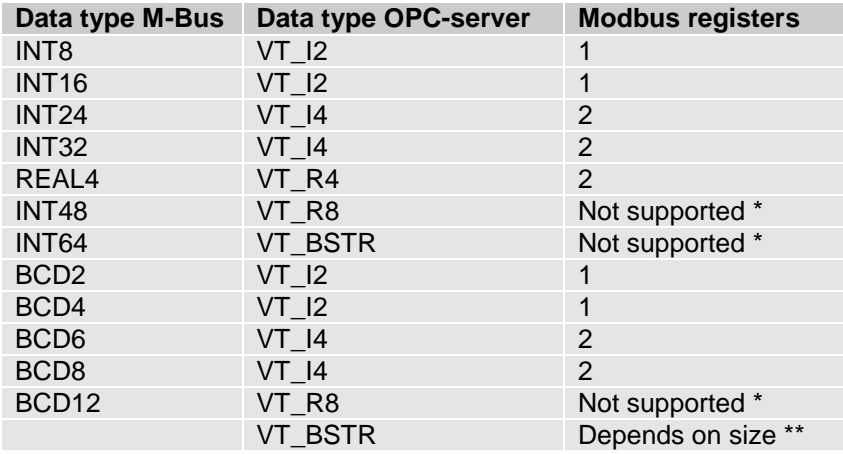

\* Please see [section 8](#page-13-0) to make a "work-around" for this with the *ValueSplit* method. There are only a few Modbus clients who support strings. The number of Modbus registers depends on the size of the string. Please see [section 10](#page-16-0) about strings.

#### **6.2 Addressing Modbus registers to OPC-items**

To start addressing Modbus registers, please select the first Modbus register.

- 1. Decide a start register for your first OPC-item. In the examples below we are using register 10 as start register.
- 2. Calculate the next Modbus register based on the data type of the OPC-item.
- 3. Address the next OPC-item with the next Modbus register.
- 4. Continue with step 3 and 4 until all OPC-items you want to address have a unique Modbus register.

Here is a picture showing an example of different OPC-items and what Modbus registers they start on and occupy.

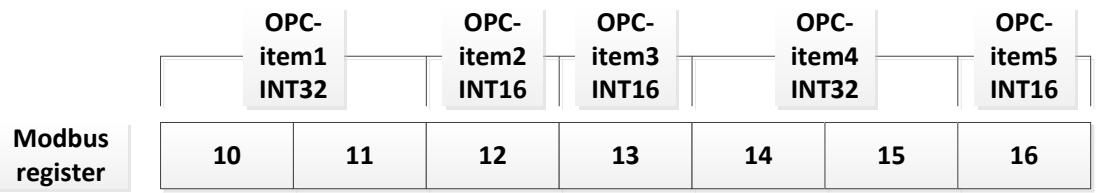

### **6.3 Avoiding overlapping Modbus registers**

When addressing Modbus registers it's very important that Modbus registers don't overlap each other. Please use the Modbus register list window in PiiGAB M-Bus Explorer to determine if Modbus registers overlap each other.

1. Go to the *Tools* menu and click on *Modbus Registers List…*

In the window there are red boxes if there is overlapping Modbus registers. If all boxes are green then there are no overlapping Modbus registers in the project.

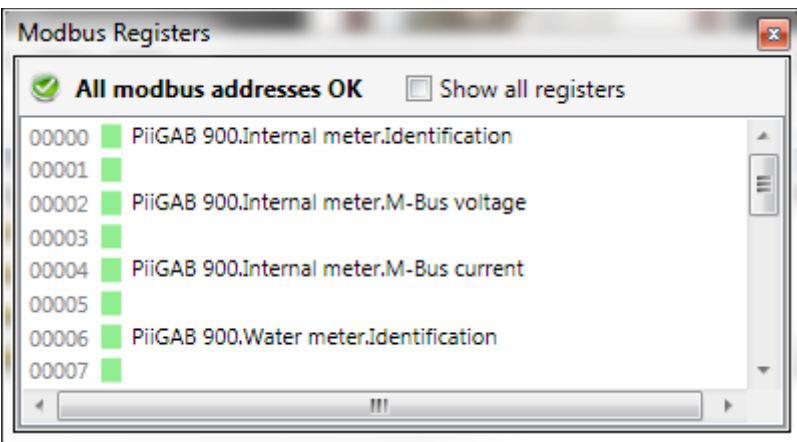

#### **6.3.1 Theoretic example**

If an OPC-item has INT32 specified as data type and starts on Modbus register 10, the next OPC-item's Modbus register must start on register 12.

Data type INT32 occupies two Modbus register and therefore Modbus registers 10 and 11 are occupied by the first OPC-item. Addressing the second OPC-item to start on Modbus register 11 will overlap the first OPC-item. Both the first and second OPC-items will then share the same data at Modbus register 11 and may cause invalid.

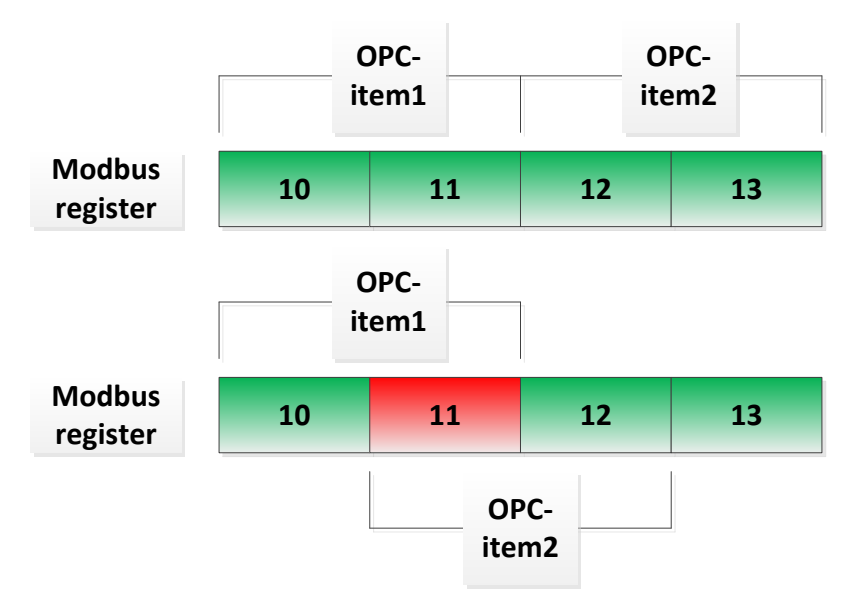

## <span id="page-12-1"></span>**7. Simple Modbus configuration of M-Bus meters**

This section will show a simple configuration of three M-Bus meters. Please see the *Getting started PiiGAB M-Bus Explorer M-Bus* for more details on how to setup such a configuration as these three.

### **7.1 PiiGAB M-Bus 900S's internal meter**

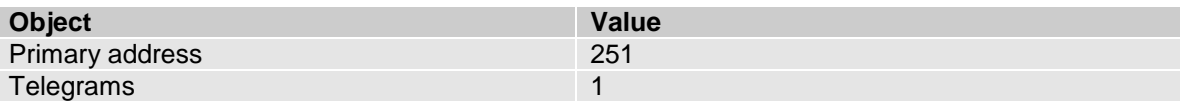

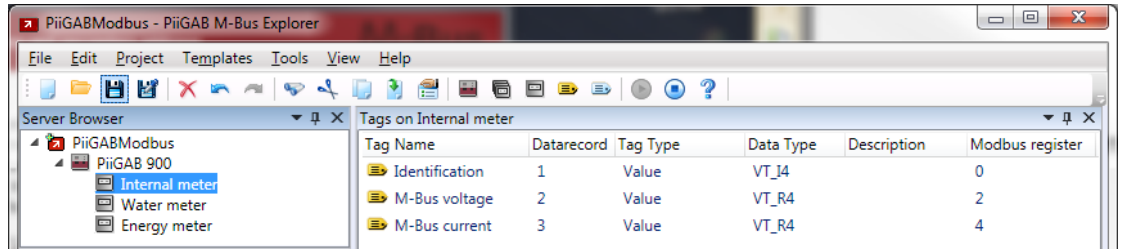

## <span id="page-12-0"></span>**7.2 Water meter**

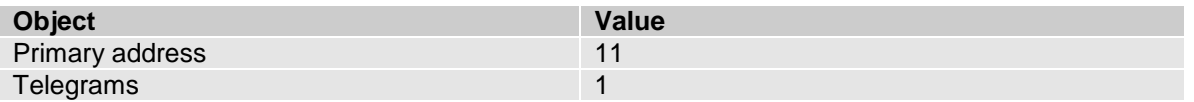

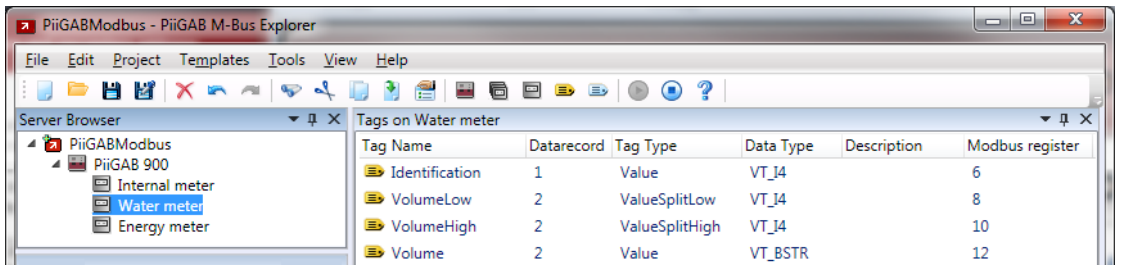

## <span id="page-12-2"></span>**7.3 Energy meter**

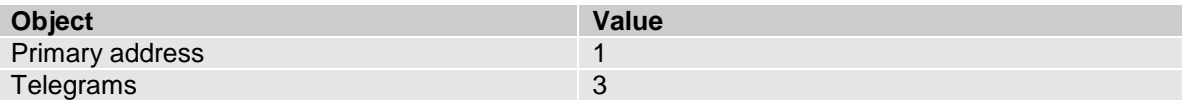

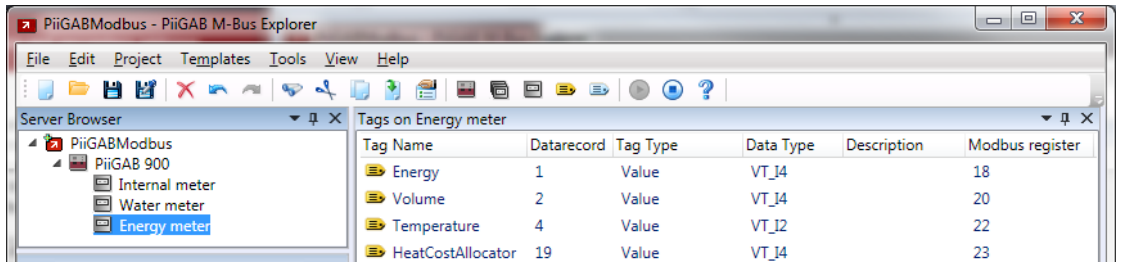

## <span id="page-13-0"></span>**8. Understanding ValueSplit for large data types**

The Modbus protocol is normally limited to data types not greater than 32-bits. In M-Bus there are several data types which are greater than 32-bits. On occasions there will be objects with such data types that you wish to read over at your Modbus client. But since Modbus by default don't have any support for data types greater than 32-bit, there is no optimal solution. Instead there is "work-around" solution in PiiGAB M-Bus Explorer and PiiGAB M-Bus 900S.

#### **8.1 Find what objects data types are greater than 32-bits**

Use the *Browse* template in PiiGAB M-Bus Explorer to find out if there are any objects in an M-Bus meter where the data types are greater than 32-bits. Please see *Getting started PiiGAB M-Bus Explorer M-Bus* which has a detailed description of how to do this.

#### **8.1.1 List of data types in M-Bus which is greater than 32-bits**

Here is a list of the data types greater than 32-bits and are common in M-Bus.

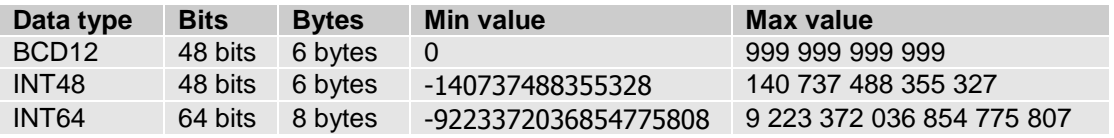

#### **8.2 Work-around data types greater than 32-bits**

If there is an M-Bus meter with an object defined as *BCD12*, the maximum value for this data type is *999 999 999 999*. This value cannot fit inside a 32-bit data type. But if it's scaled by a factor of 0,001 the value will be *999 999 999,999.* The integer part of the value (999 999 999) is stored in one OPC-item and the decimal part of the value (999) is stored in another OPCitem. Both OPC-items can now be handled as 32-bit data types. This can be handled with OPC-items specified with the OPC-item types *ValueSplitHigh* and *ValueSplitLow*.

#### **8.2.1 Theoretic example**

Imagine an M-Bus meter with an energy object defined as a BCD12 data type. The value of the object is 12345Wh. Scale the value with a ratio of 0,001 to get 12,345kWh. Create two OPC-items in PiiGAB M-Bus Explorer and scale them both with factor 0,001 and call them *EnergyHigh* and *EnergyLow*. Set *EnergyHigh's* OPC-item type to *ValueSplitHigh* and *EnergyLow's* OPC-item type to *ValueSplitLow*. The OPC-items will then contain the values EnergyHigh 12kWh and EnergyLow 345Wh.

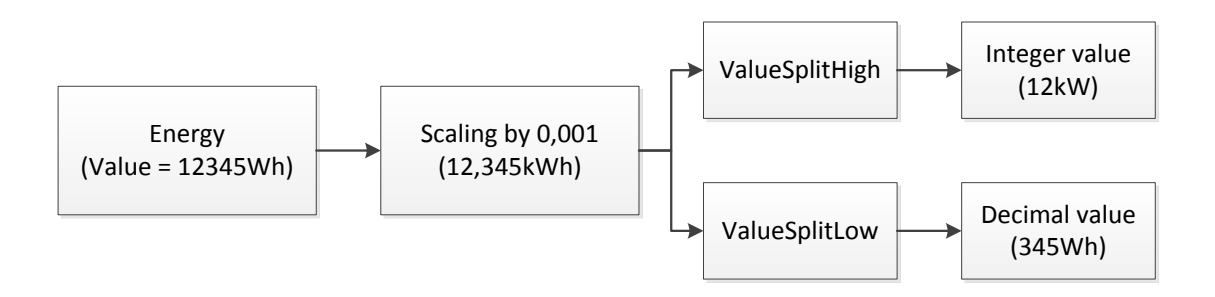

#### **8.3 Assigning ValueSplitHigh and ValueSplitLow to an OPCitem**

In section 7*.2 Water meter* there are two OPC-items which are set to *ValueSplitHigh* and *ValueSplitLow*.

Notice:

ValueSplit types can only be used if the PiiGAB M-Bus Explorer is selected as a Modbus project and only where the M-Bus data type INT48, INT64 and BCD12.

- 1. Select or create any OPC-item you want for ValueSplit.
- 2. In the *TagType* field specify either *ValuesplitHigh* or *ValueSplitLow*.

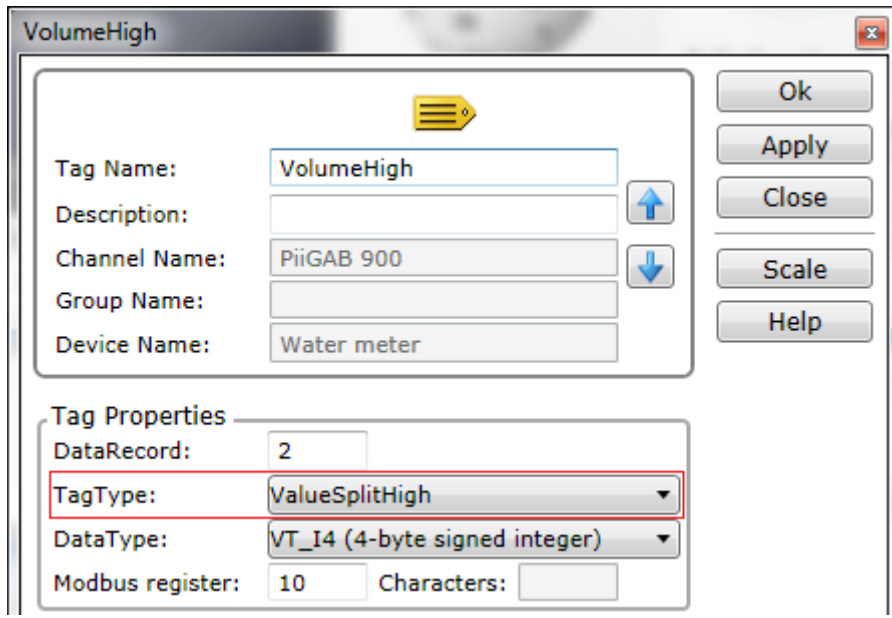

- 3. Click the *Add* or *OK* button to create or alter the OPC-item.
- 4. Optional Click the *Scale* button.

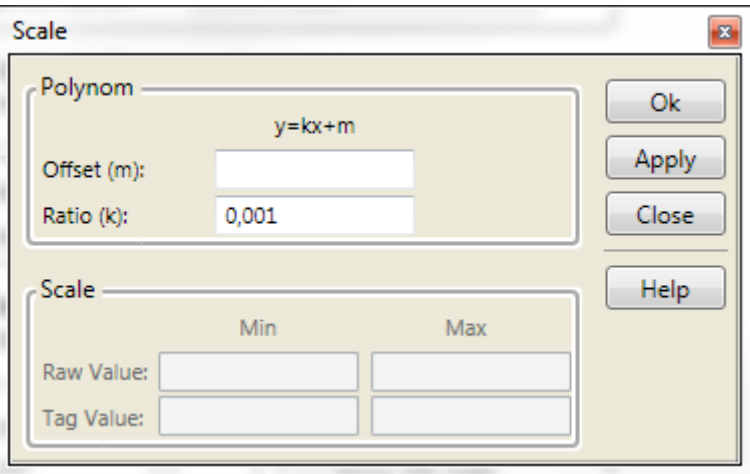

- 5. Specify the scaling you want to the OPC-item.
- 6. Press *OK*.

## **9. Why M-Bus multi telegrams may cause problems**

Those M-Bus meters that are multi telegram meters you must take in extra consideration. It is mandatory for you to specify how many telegrams you want to read from an M-Bus meters. Please see *Getting started PiiGAB M-Bus Explorer* to find out if a meter is a single or multi telegram meter.

Multi telegram meters may contain two or more telegrams. In some cases there can be up to 40+ telegrams. If you don't specify how many telegrams you want to read from an M-Bus meter, PiiGAB M-Bus 900S will follow the M-Bus standard and read all telegrams in the M-Bus meter. This can, in worst case, take several seconds or tens of seconds to complete the reading. As a result this may cause the Modbus client to timeout.

#### **9.1 Theoretic example**

Imagine an M-Bus meter with 40 telegrams, each telegram takes about 750ms to read.

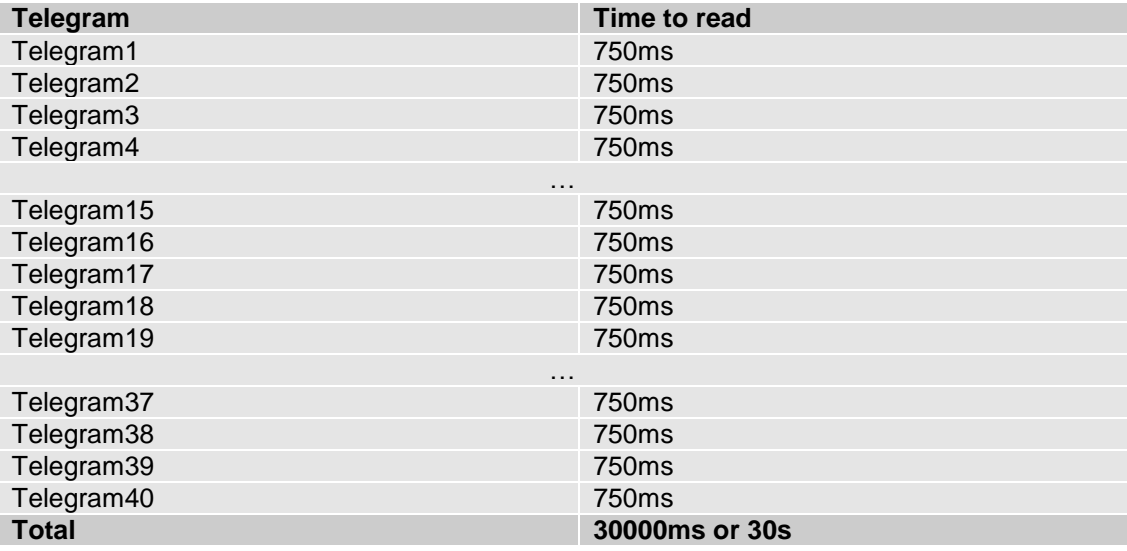

The master port in PiiGAB M-Bus 900S will therefore be occupied for 30000ms reading just this M-Bus meter. The Modbus client must wait at least 30000ms for the response.

It's very unlikely that you need to read all 40+ telegrams from the M-Bus meters. You can specify how many telegrams you need to read for all M-Bus meters. Please see the *Getting started PiiGAB M-Bus Explorer* which explains how to do this.

It's more likely you only need to read the first, second and third telegrams - but properly only the first telegram. The time to read will then only be 750ms. This will cause the timeout for the Modbus client to decrease dramatically.

#### **9.2 Find telegrams in an M-Bus meter and specify how many to read**

The *Getting started PiiGAB M-Bus Explorer* describes the process of finding out how many telegrams it's necessary to read and how to specify that for an M-Bus meter. Section 7*.3 Energy meter* represents an M-Bus meter which contains many telegrams. Only three are useful to read. All other telegrams are useless and will only waste time and band width.

## <span id="page-16-0"></span>**10. Using OPC-items with string as data type**

Few Modbus client support OPC-items with string as data type. If your Modbus client supports strings and you don't want to use the *"ValueSplit"* solution on large data type such as *INT48*, *INT64* or *BCD12*. Then you can configure an OPC-item as string and specify how many characters the OPC-item contains. String data types may occupy more than two or four Modbus registers and therefore you have to watch out not to overlap Modbus registers.

### **10.1 Specify a OPC-item as string**

In the section *[7.2 Water meter](#page-12-0)* there is the *Volume* OPC-item which is defined as string. In the M-Bus meter this object is a BCD12 and will contain a maximum of 12 characters.

- 1. Select or create any OPC-item you want.
- 2. In the *DataType* field specify *VT\_BSTR*.
- 3. In the *Characters* field specify how many characters the OPC-item can contain.

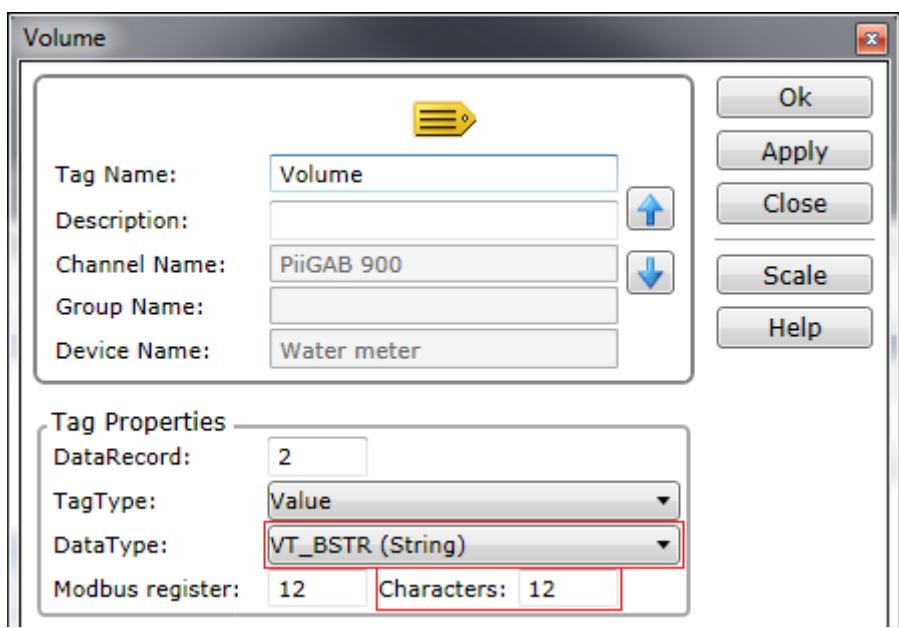

4. Click the *Add* or *OK* button to create or alter the OPC-item.

This OPC-item will occupy six Modbus registers. If it starts on Modbus register 12, then the next OPC-item must start on Modbus register 18 to avoid overlapping Modbus registers. Please use the *Modbus Register List* window in PiiGAB M-Bus Explorer to make sure you don't overlap Modbus registers.

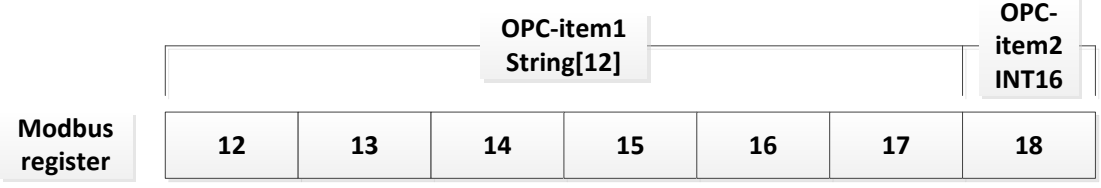

## **11. Configure the PiiGAB M-Bus 900S for Modbus**

When you have completed the configuring of your Modbus project then you are ready to try the configuration in your PiiGAB M-Bus 900S. Hopefully you have checked with the Monitor function that all OPC-items have a value that you expect. This is optional but it's well worth if you can use the Monitor function.

## <span id="page-17-0"></span>**11.1 Finding the folders with the configuration files**

1. Go to the *Project* menu and click on *Properties…*

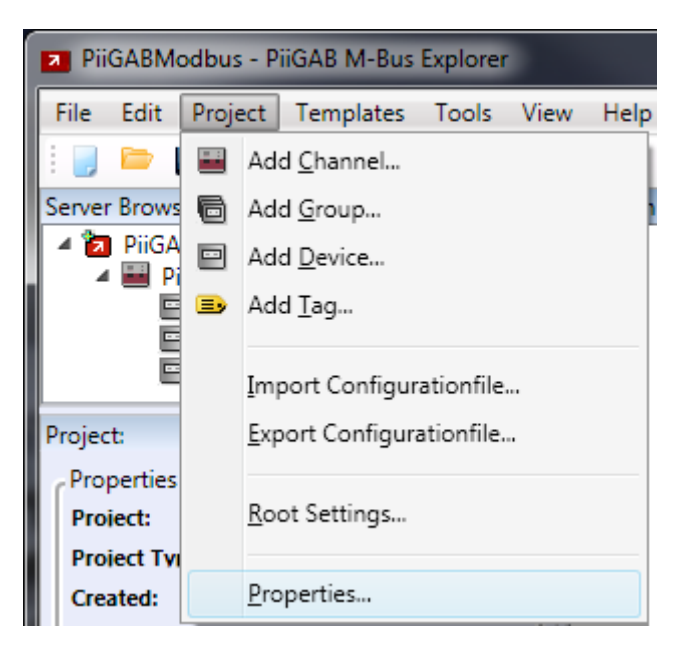

A new window will appear which will show some project data.

2. Look in the *Files* box which will display where the configuration files are located.

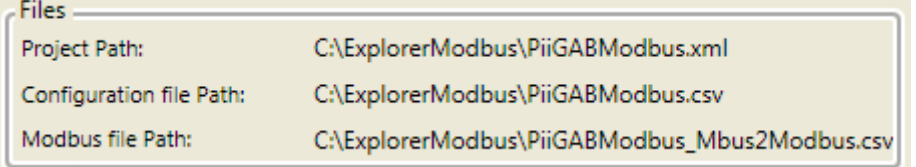

The location of the CSV-files specified by *Configuration file Path* and *Modbus file Path* are the two files that contain the MBus2Modbus configuration. These files must be uploaded into your PiiGAB M-Bus 900S to allow Modbus communication with the Modbus client.

#### **11.2 Upload the Modbus configuration into the PiiGAB M-Bus 900S**

- 1. Open PiiGAB M-Bus 900S's web interface.
- 2. Click on *Configuration*.
- 3. Find the *Upload CSV-file* section in the configuration page.

#### **Upload CSV/XML-File**

Bläddra... Ingen fil är vald.

- 4. Press the browse button *(Bläddra…)* and browse to the one of the CSV-files at the location specified in [section](#page-17-0) *11.1 step 2*.
- 5. Press the *Upload* button to upload the file.
- 6. Upload the other CSV-file as well.

### **11.3 Configure the Master port**

- 1. Click on the *Master port* tab in the configuration page.
- 2. In the *Configuration File* field, specify the CSV-file for the Matser port. (Usually that file which doesn't have "Mbus2Modbus" in its name).

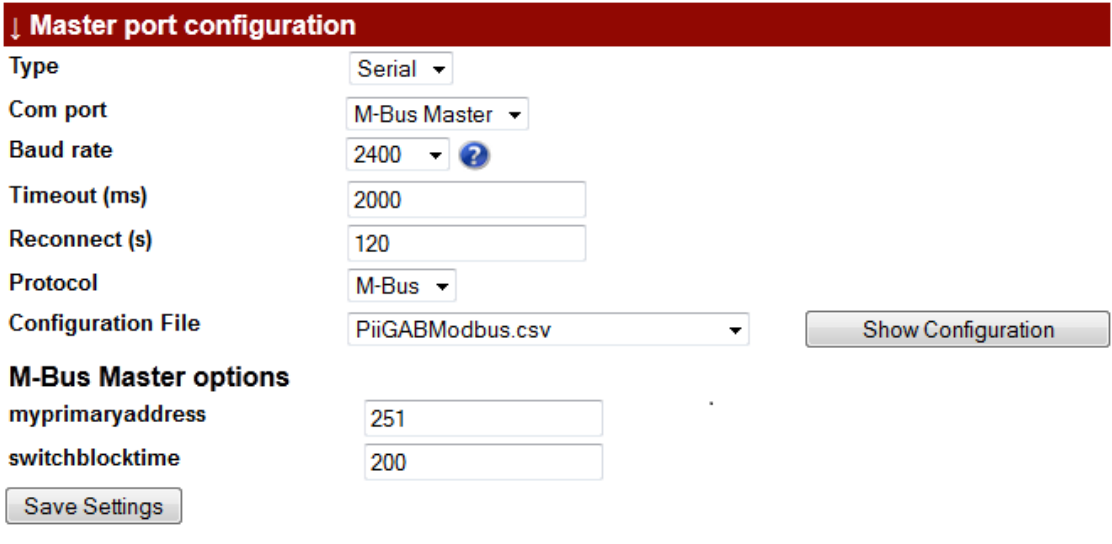

3. Press the *Save Settings* button.

Upload

#### **11.4 Configure the slave port for the Modbus client**

You are maybe already using one slave port for M-Bus communication with PiiGAB M-Bus Explorer and PiiGAB M-Bus Setup Wizard. It's recommended that you leave that slave port and don't re-configure it. That slave port can be used with PiiGAB M-Bus Explorer and PiiGAB M-Bus Setup Wizard for debugging and testing. If you have a slave port which is unused then please use it for the Modbus client.

- 1. Click on the *Slave port* tab in the configuration page, for example *Slave port 2*.
- 2. Configure the slave port's parameters to communicate with the Modbus client.
- 3. In the *Configuration File* field, specify the CSV-file for the Slave port. (Usually that file which has "Mbus2Modbus" in its name).
- 4. Press the *Save Settings* button.

Both Master port and Slave port are now configured to handle Modbus requests from the Modbus client.

#### <span id="page-19-0"></span>**11.5 Configure the slave port for PiiGAB M-Bus Setup Wizard's Modbus client - Optional**

- 1. Click on the *Slave port* tab in the configuration page, for example *Slave port 2*.
- 2. Configure the slave port as the picture below.

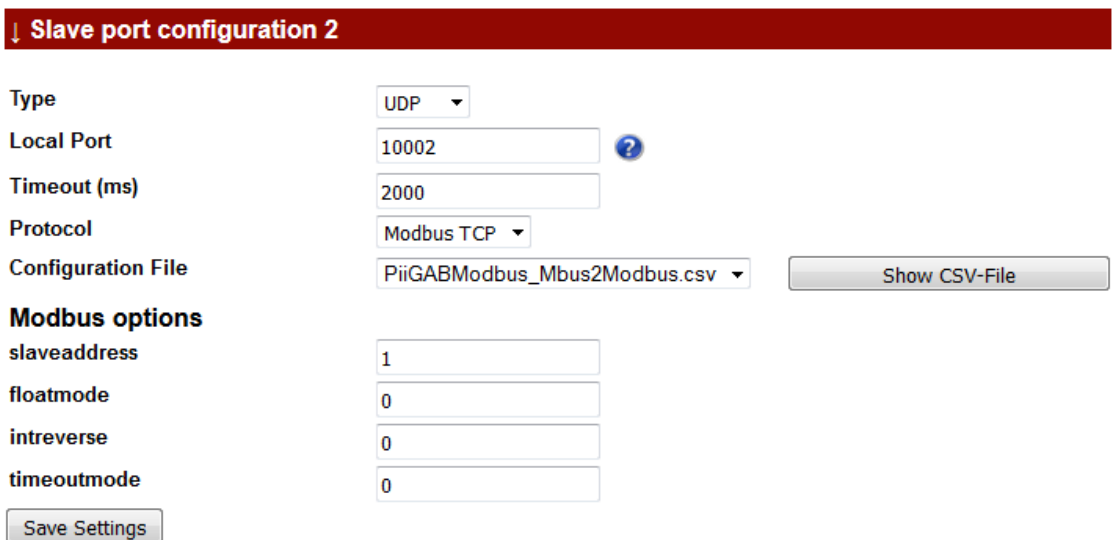

3. Press the *Save Settings* button.

### **12. Test Modbus configuration with PiiGAB M-Bus Setup Wizard – Optional**

Before you test with the actual Modbus client, you may test the Modbus configuration with the built-in Modbus client in PiiGAB M-Bus Setup wizard. The Modbus client in PiiGAB M-Bus Setup Wizard is free and is a generic Modbus client not in any way bound to PiiGAB's hardware.

Note:

Please make sure you have configured a slave port for Modbus communication according to [section 11.5.](#page-19-0)

- 1. Download and install the latest version of *PiiGAB M-Bus Setup Wizard* on PiiGAB's home page: [www.piigab.com.](www.piigab.com)
- 2. Start PiiGAB M-Bus Setup Wizard and make sure you have at least version 3.1.0.
- 3. In the main menu, select *Test meters with Modbus*.

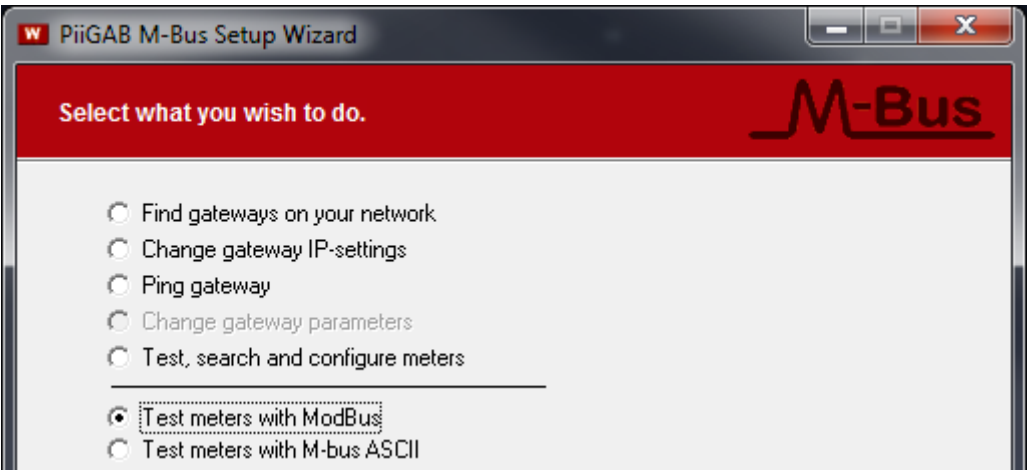

- 4. Press *Next* to continue.
- 5. Select *Connect using network* and configure the connection as shown in the picture below.

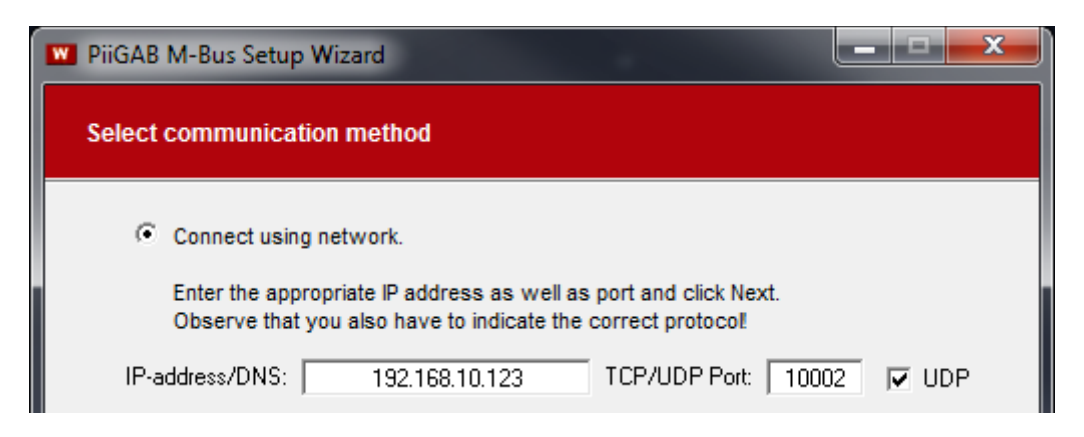

Note:

Your PiiGAB M-Bus 900S's IP-address may not be 192.168.10.123. Change to your PiiGAB M-Bus 900S's IP-address.

6. Press *Next* to continue.

Note:

The following configurations will follow the configuration made in PiiGAB M-Bus Explorer at section *7 [Simple Modbus configuration of M-Bus meters](#page-12-1)*. All three M-Bus meters will be tested. You may have PiiGAB M-Bus Explorer running with the Monitor function active to verify that you receive the same values both in PiiGAB M-Bus Explorer and PiiGAB M-Bus Setup Wizard.

#### **12.1 Test Modbus configuration with the PiiGAB M-Bus 900S's internal meter**

This configuration of PiiGAB M-Bus Setup Wizard will read the internal meter inside the PiiGAB M-Bus 900S.

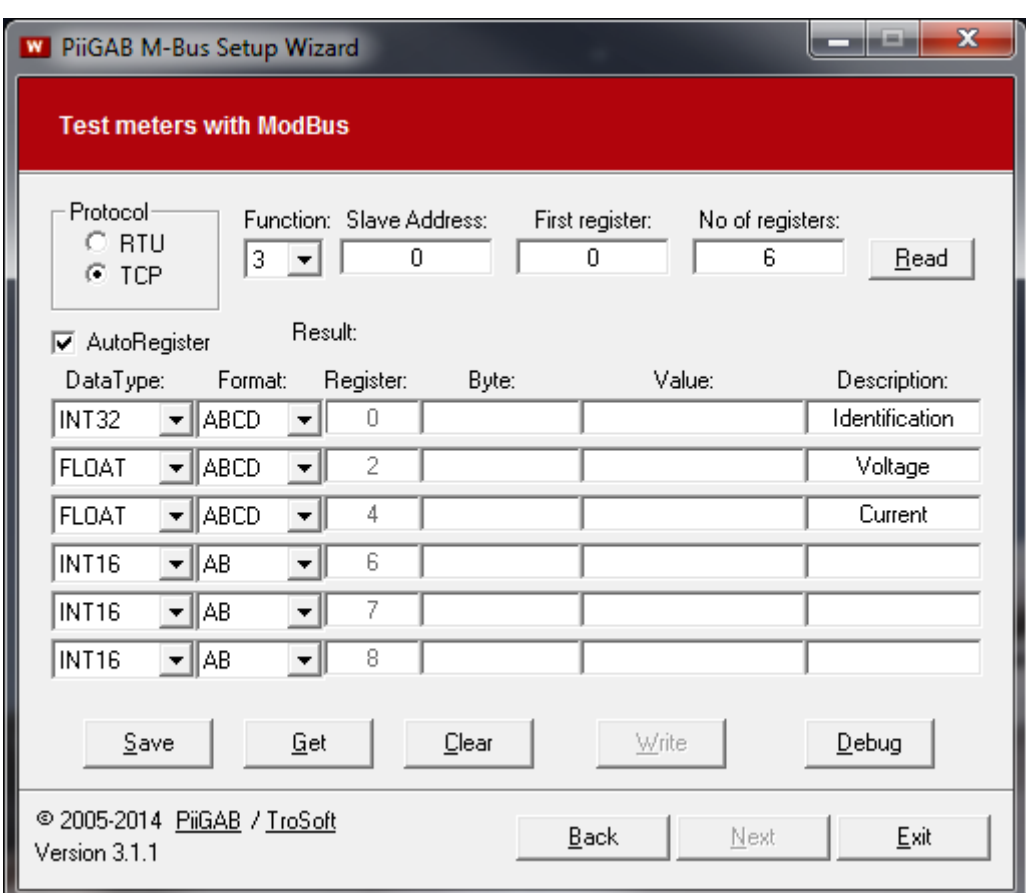

1. Configure PiiGAB M-Bus Setup Wizard as the picture below.

2. Press the *Read* button to read the internal meter.

Here is the result of PiiGAB Wizard reading the internal meter over Modbus.

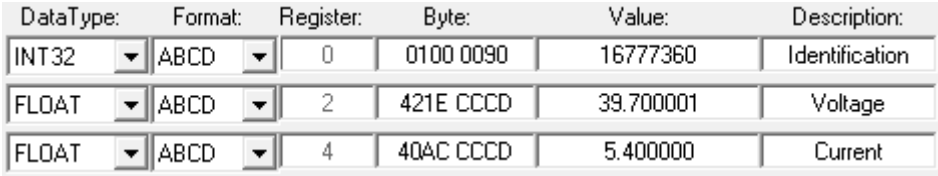

#### **12.2 Test Modbus configuration with the water meter**

This configuration of PiiGAB M-Bus Setup Wizard will read the external water meter connected to the PiiGAB M-Bus 900S.

1. Configure PiiGAB M-Bus Setup Wizard as the picture below.

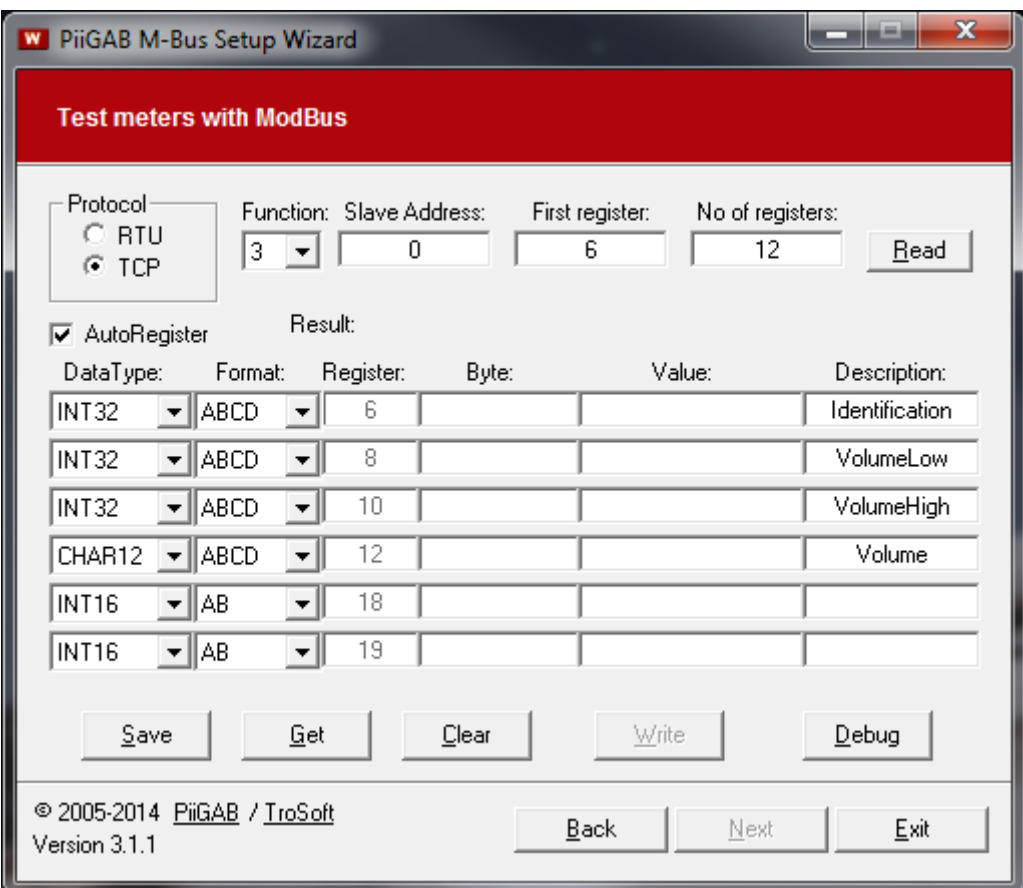

2. Press the *Read* button to read the internal meter.

Here is the result of reading the water meter over Modbus. Notice that both OPC-items with ValueSplit are read as INT32 and the entire volume object is also read as a 12 character string.

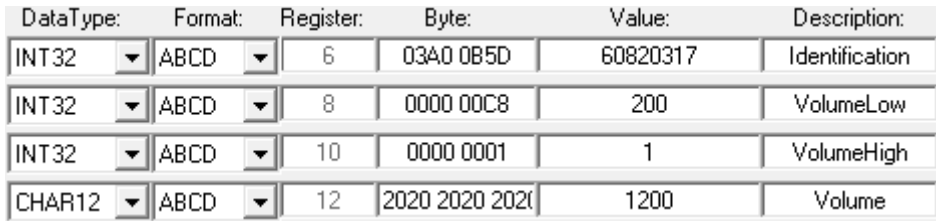

#### **12.3 Test Modbus configuration with the energy meter**

This configuration of PiiGAB Wizard will read the external energy meter connected to the PiiGAB M-Bus 900S.

1. Configure PiiGAB M-Bus Setup Wizard as the picture below.

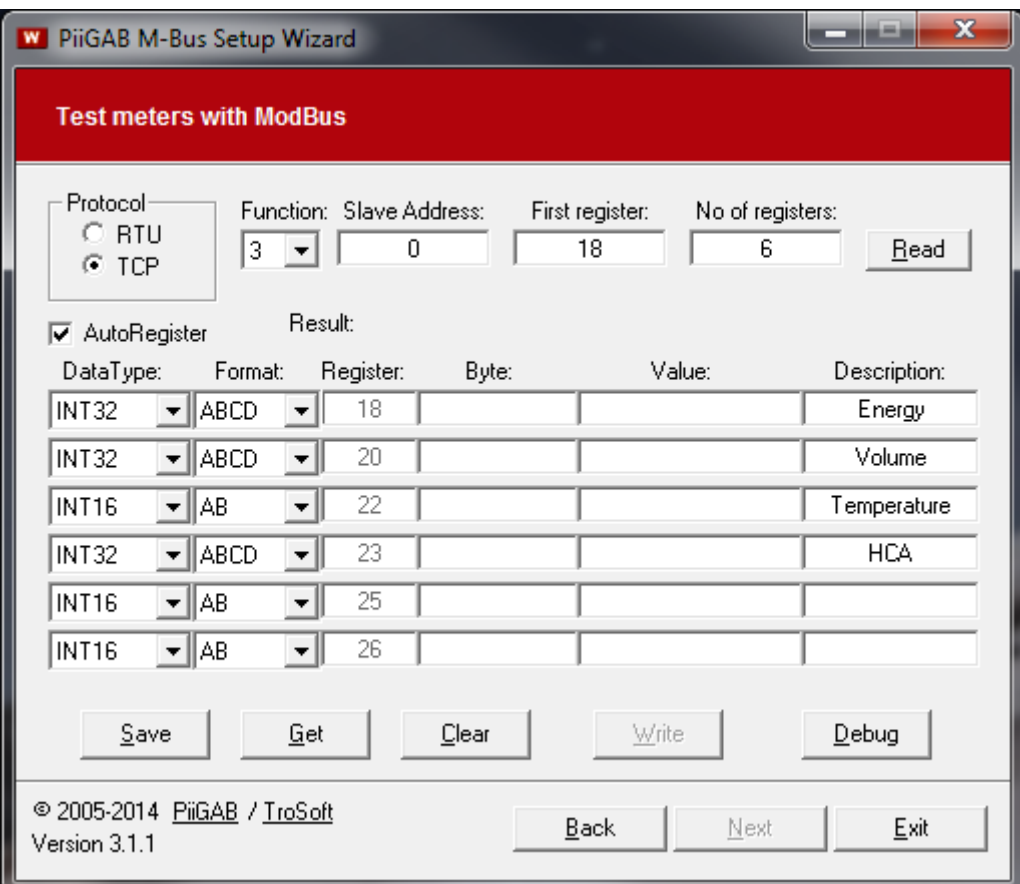

2. Press the *Read* button to read the internal meter.

Here is the result of reading the energy meter over Modbus.

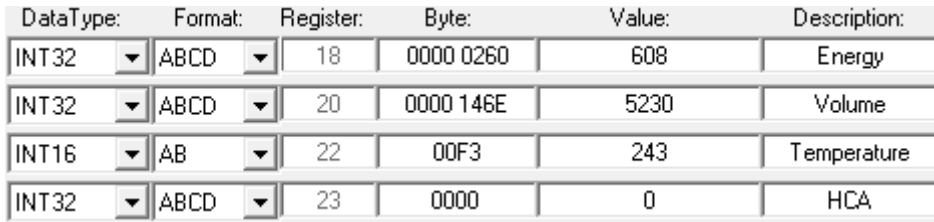

## **13. Timeout, polling time and M-Bus meters readout**

To get a stable Modbus communication there are several parameters which might cause problems if they are incorrect or ignored.

### **13.1 Timeouts**

The example with the *Energy meter* in [section 7.3](#page-12-2) describes an M-Bus meter with three telegrams which takes about 2.6 seconds in total to read. For this configuration this is the longest time where the PiiGAB M-Bus 900S is occupied before it will return with a response to the Modbus client. The Modbus client's timeout must take this time into consideration.

#### **13.1.1 Slave port timeout**

The slave port's timeout is really simple to set. Since the slave port awaits a response from the Master port the slave port's timeout can be specified to 3000ms.

#### **13.1.2 Modbus client's timeout**

Since the Modbus client awaits a response from the slave port the Modbus client must await a minimum of 3000ms. But the Modbus client's must also take in consideration how long it will take to transport the response from the slave port back to the Modbus client. This time, which might in some cases can be ignored, but with serial communication this might cause some extra time to elapse before the response arrives. The Modbus client's timeout must handle this possible extra time. Try with 4000ms to start and adjust if necessary.

#### **13.2 Polling time**

Some Modbus clients are used to read slaves with extremely fast polling frequency. When you combine M-Bus meters to a Modbus site through a PiiGAB M-Bus 900S you have to take in consideration how long it will take to read the M-Bus meters and what value the timeout is specified for the Modbus client. The *[Energy meter](#page-12-2)* in section 7.3 has a total read-out time of 2.6 seconds. Requesting data from this M-Bus meter faster than 2.6 seconds is meaningless and will only cause problems. Also if your Modbus client's timeout is set to 4000ms (maybe to handle the Energy meter) then there is no need to request data faster than that timeout. You can also consider how often you shall acquire data from the M-Bus meters. Maybe you only need to read the M-bus meters once each minute, each hour or once each day. Avoiding extremely fast requesting time will make a more stable site. If you cannot control the polling time then your Modbus client might not be suited for your site.

#### **13.3 Read M-Bus meters separately in your Modbus client**

This document's example has three M-Bus meters. Requesting all three M-Bus meters from the Modbus client at the same time will cause higher response time then reading meter per meter.

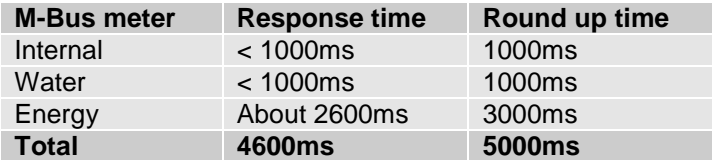

Requesting all M-Bus meter will take about 4600ms but can be rounded up to 5000ms. The Modbus client's timeout must be higher, for example 6000ms. Therefore you are better to request each M-Bus meter separately to avoid long read-out times.

## **14. Appendix 14.1 Contacts**

#### **PiiGAB Processinformation**

Anders Carlssons gata 7 417 55 Göteborg Sweden

Phone + 46 31 55 99 77 [www.piigab.com](http://www.piigab.com/)

### **Distributors**

Please contact our distributors in respective countries:

#### **Germany**

**Relay GmbH** Stettiner Str. 38 33106 Paderborn **Germany** 

Phone +49 5251 17670 [www.relay.de](http://www.relay.de/)

#### **Czech Republic**

**Papouch store s.r.o.** Strasnicka 3165/1b 102 00 PRAGUE 10 Czech Republic

Phone +420 267 314 267-8 [www.papouch.com](http://www.papouch.com/)

**Norway Autic Systems AS** Stoltenbergs gate 48 3110 Tønsberg Norway

Phone +47 33 30 09 50 [www.autic.no](http://www.autic.no/)